# **Outer Continental Shelf Air Quality System (OCS AQS)**

## **Instructions for Accessing OCS AQS**

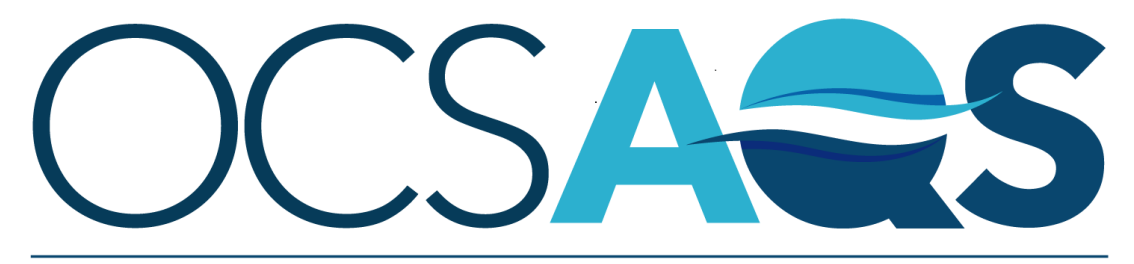

### The Outer Continental Shelf Air Quality System

September 30, 2022

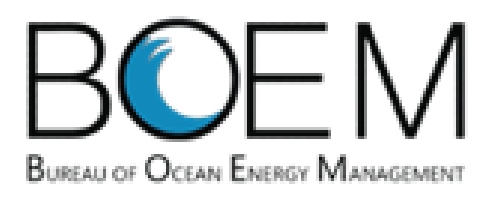

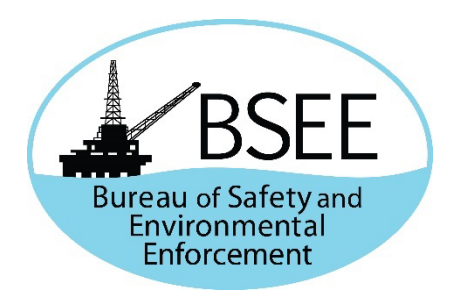

The Outer Continental Shelf Air Quality System (OCS AQS) is a web-based solution and requires login credentials. As an authorized user, you will receive an invitation email from BOEM with login instructions for OCS AQS.

If you are an operator or an authorized consultant but did not receive an email, please send an account request to [ocs.aqs\\_support@weblakes.com.](mailto:ocs.aqs_support@weblakes.com)

Please read the instructions below carefully to ensure smooth access to your OCS AQS account.

#### 1 Create Login.gov Account

*This step must be completed first and needs to be done just once.* In order to access OCS AQS, operators and their authorized consultants must first create an account on login.gov, which provides secure online access to OCS AQS based on the Department of the Interior's security requirements.

To create your account, go to login.gov [\(https://login.gov/\)](https://login.gov/) and click on the **Sign in with LOGIN.GOV** button in the upper right corner of the screen, as shown in the figure below.

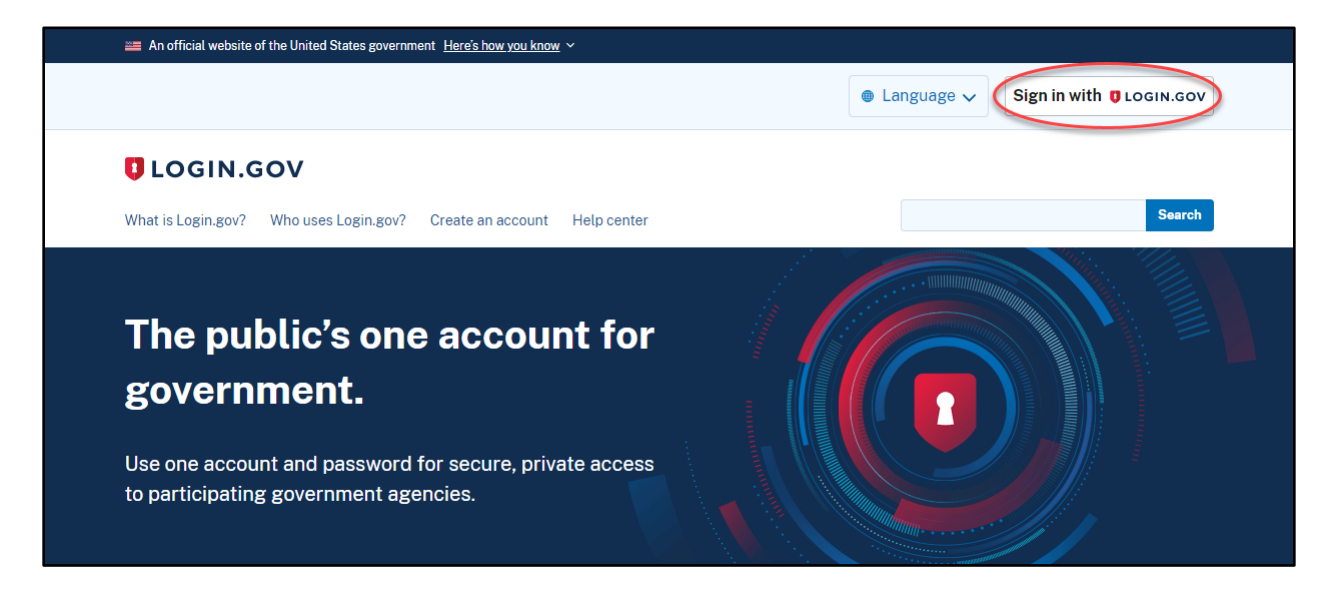

This will take you to the sign-in page, which is shown in the figure below.

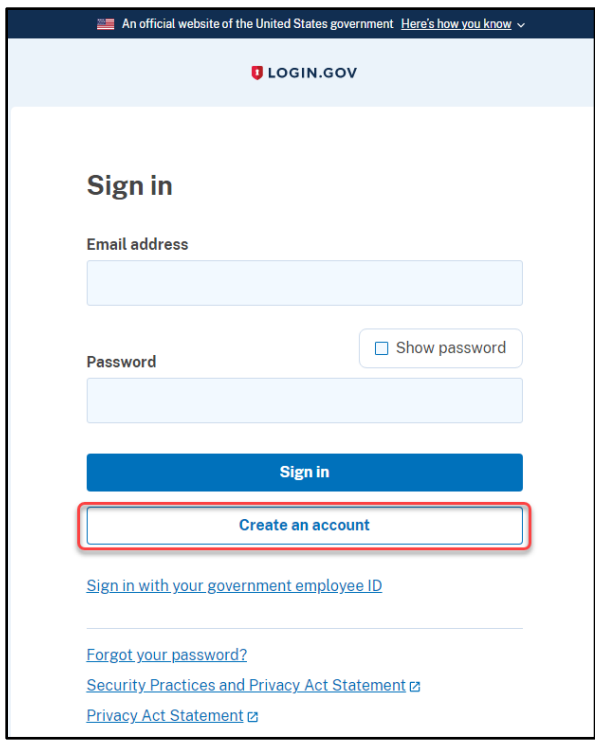

Click on the **Create an account** button and follow the instructions. The setup process will take a few minutes. The complete step-by-step instructions are available at [https://www.login.gov/help/get](https://www.login.gov/help/get-started/create-your-account/)[started/create-your-account/.](https://www.login.gov/help/get-started/create-your-account/)

When setting up your login.gov account, *it is imperative that you use the same email address* where you received the OCS AQS invitation. If you would like to use a different email address, please send your request to [ocs.aqs\\_support@weblakes.com.](mailto:ocs.aqs_support@weblakes.com)

#### 2 Log in to OCS AQS

Once you have successfully created your login.gov account, you can go to the OCS AQS website to log into your account:

#### [https://ocsaqs.doi.gov](https://ocsaqs.doi.gov/)

You should see a login screen like in the figure below. Click on the **Continue** button.

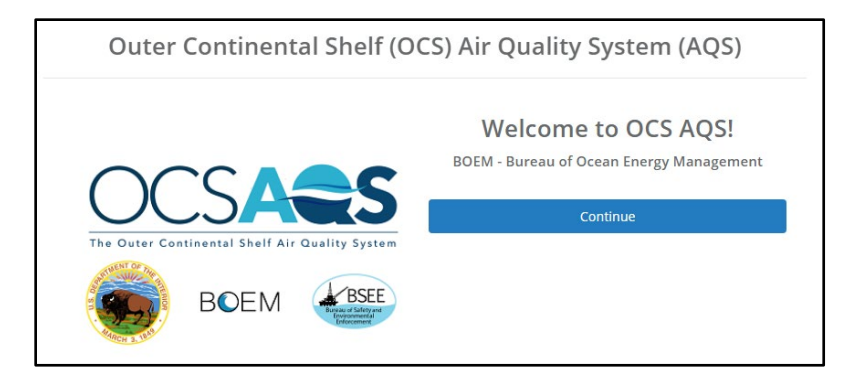

This will take you to the login.gov screen as shown in the next figure. Enter your login.gov credentials and click the **Sign in** button to log into OCS AQS.

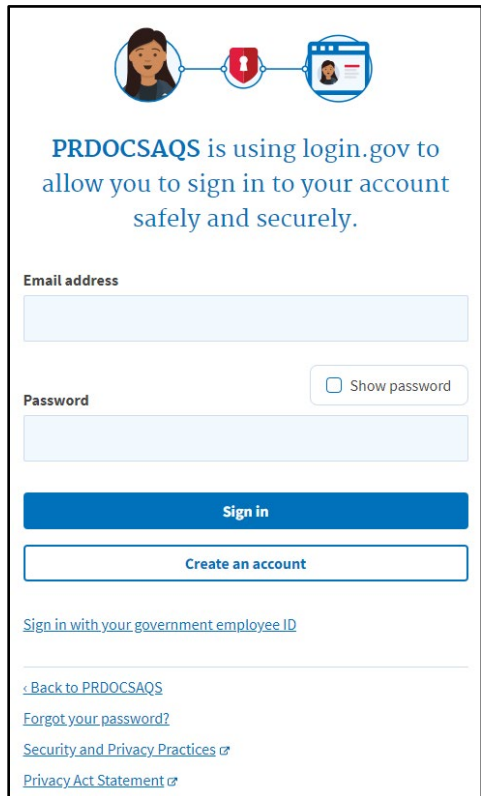

When successfully logged in, you should see the Dashboard module of OCS AQS. Please refer to the OCS AQS User Manual for detailed instructions on how to use OCS AQS.